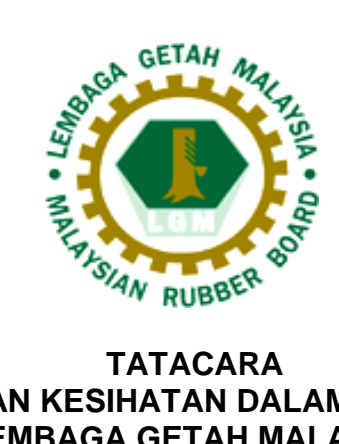

# **PENGISYTIHARAN KESIHATAN DALAM SISTEM HRMIS 2.0 LEMBAGA GETAH MALAYSIA**

## **LAMPIRAN 1**

# **PANDUAN PENGISIAN REKOD KESIHATAN DI DALAM HRMIS**

## **A. PERISYTIHARAN SARINGAN KESIHATAN KENDIRI**

# 1. Pada modul Pengurusan Rekod Peribadi, klik **Rekod Peribadi.**

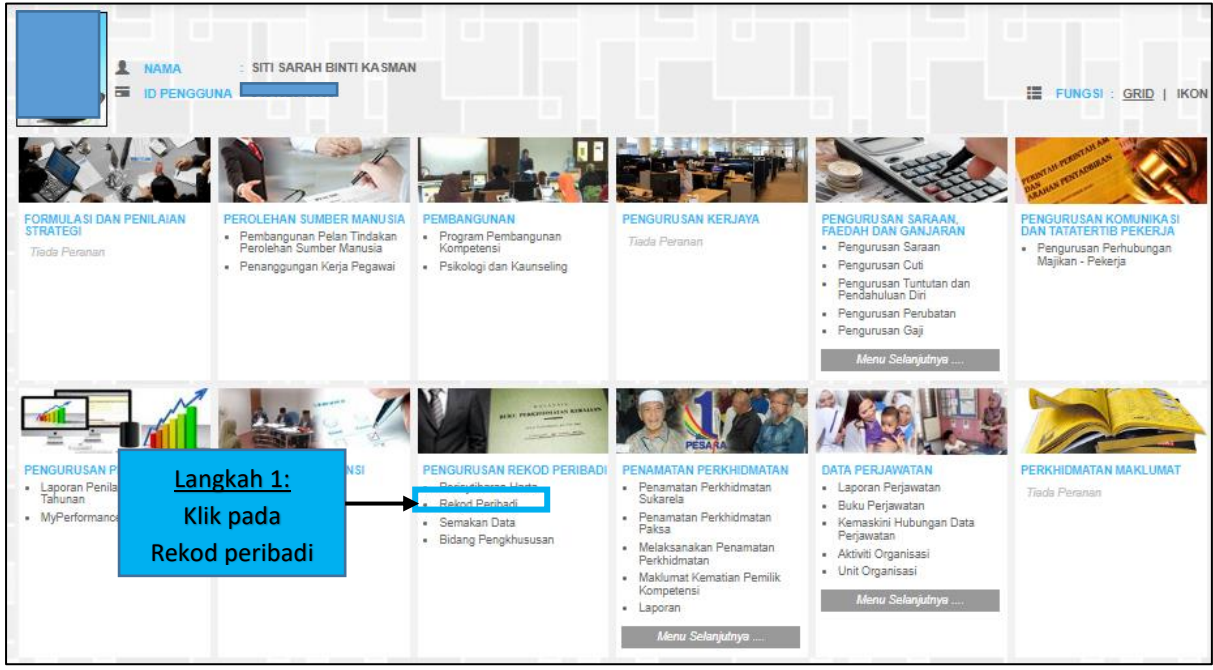

2. Paparan akan menunjukkan halaman utama Rekod Peribadi. Klik pada **Fungsi** (terletak pada kiri atas skrin) dan klik pada **Kemaskini Rekod Peribadi.**

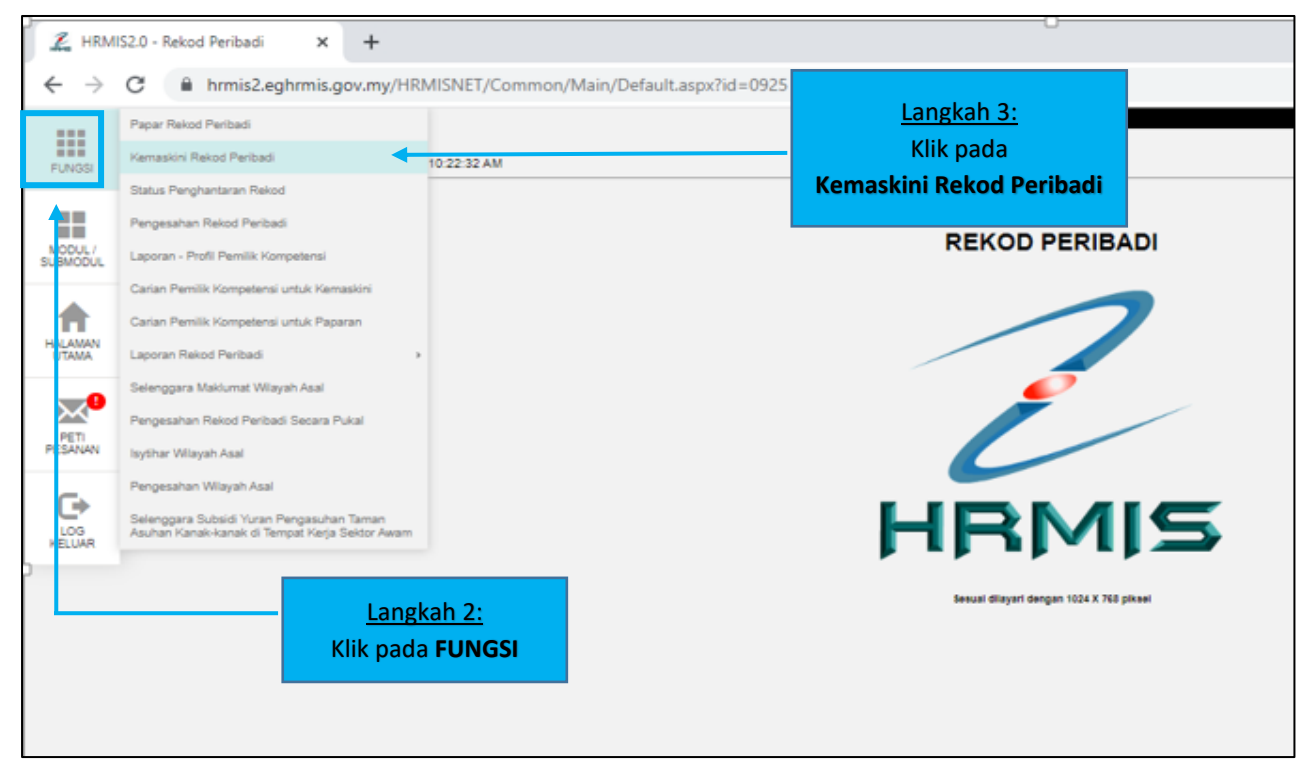

3. Seterusnya, paparan akan menunjukkan elemen-elemen yang ada di dalam rekod peribadi. Untuk kemaskini maklumat kesihatan, klik pada elemen **Kesihatan.**

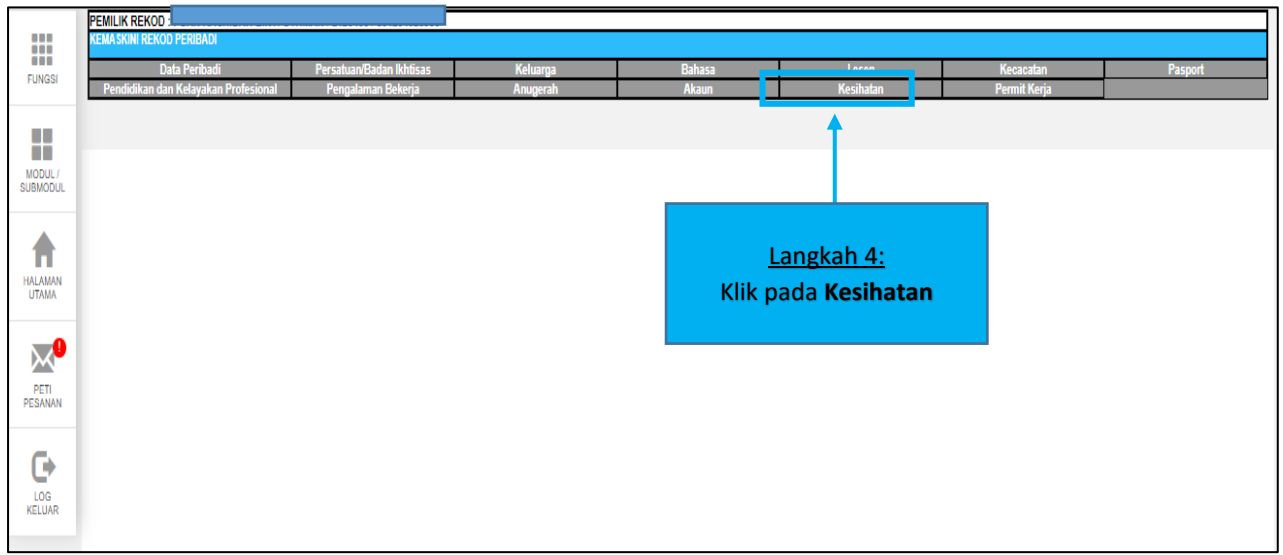

4. Paparan akan menunjukkan komponen yang ada di dalam elemen kesihatan. Klik pada **Saringan Kesihatan Kendiri** dan klik **TAMBAH** untuk mengisi maklumat.

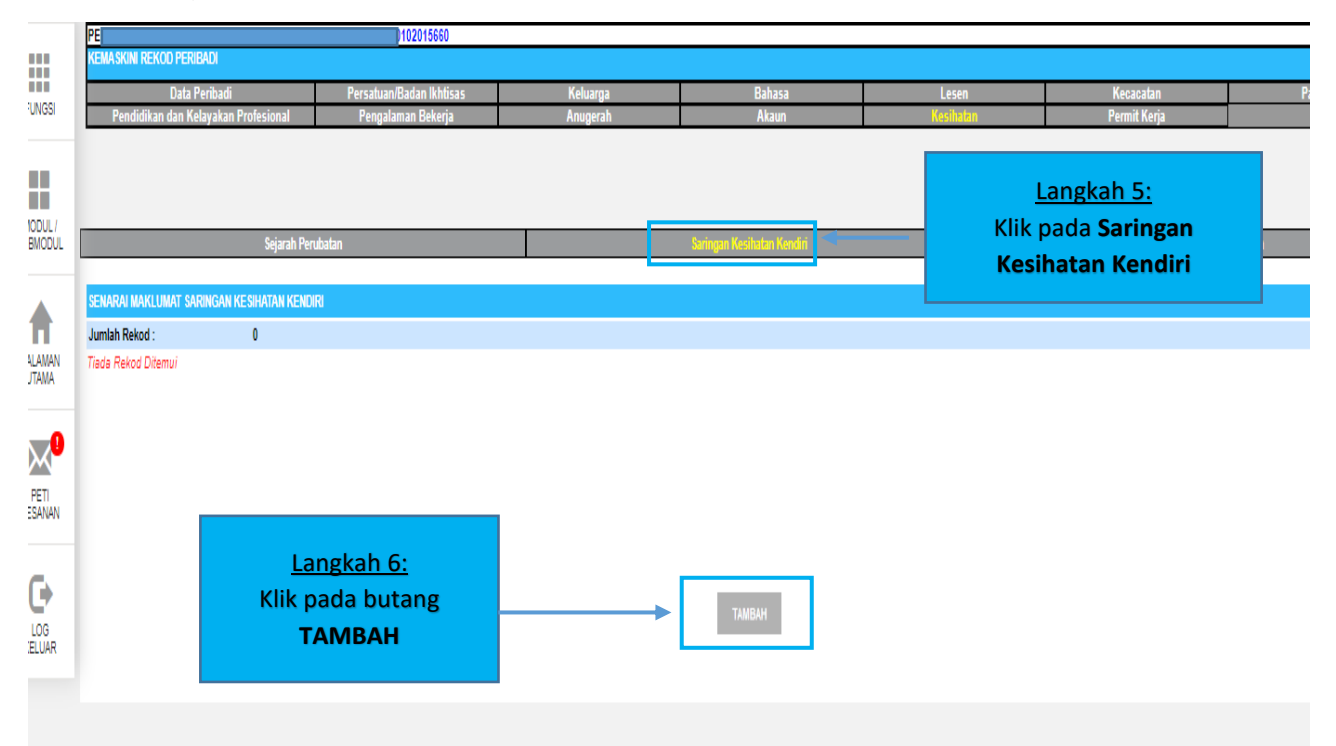

5. Dalam medan Saringan Kesihatan Kendiri, Pemilik Kompetensi (CO) perlu **melengkapkan maklumat-maklumat** yang tertera seperti berikut:

- i. Tarikh
- ii. Tinggi
- iii. Berat
- iv. Bacaan Indeks Jisim Badan (BMI) Bacaan akan dikira secara automatik setelah CO mengisi tinggi dan berat.
- v. Bacaan Tekanan Darah
- vi. Bacaan Gula Dalam Darah
- vii. Bacaan Gula Diambil Semasa Puasa atau Tidak
- viii. Bacaan Kolestrol

Semua maklumat yang bertanda (\*) adalah mandatori (wajib diisi).

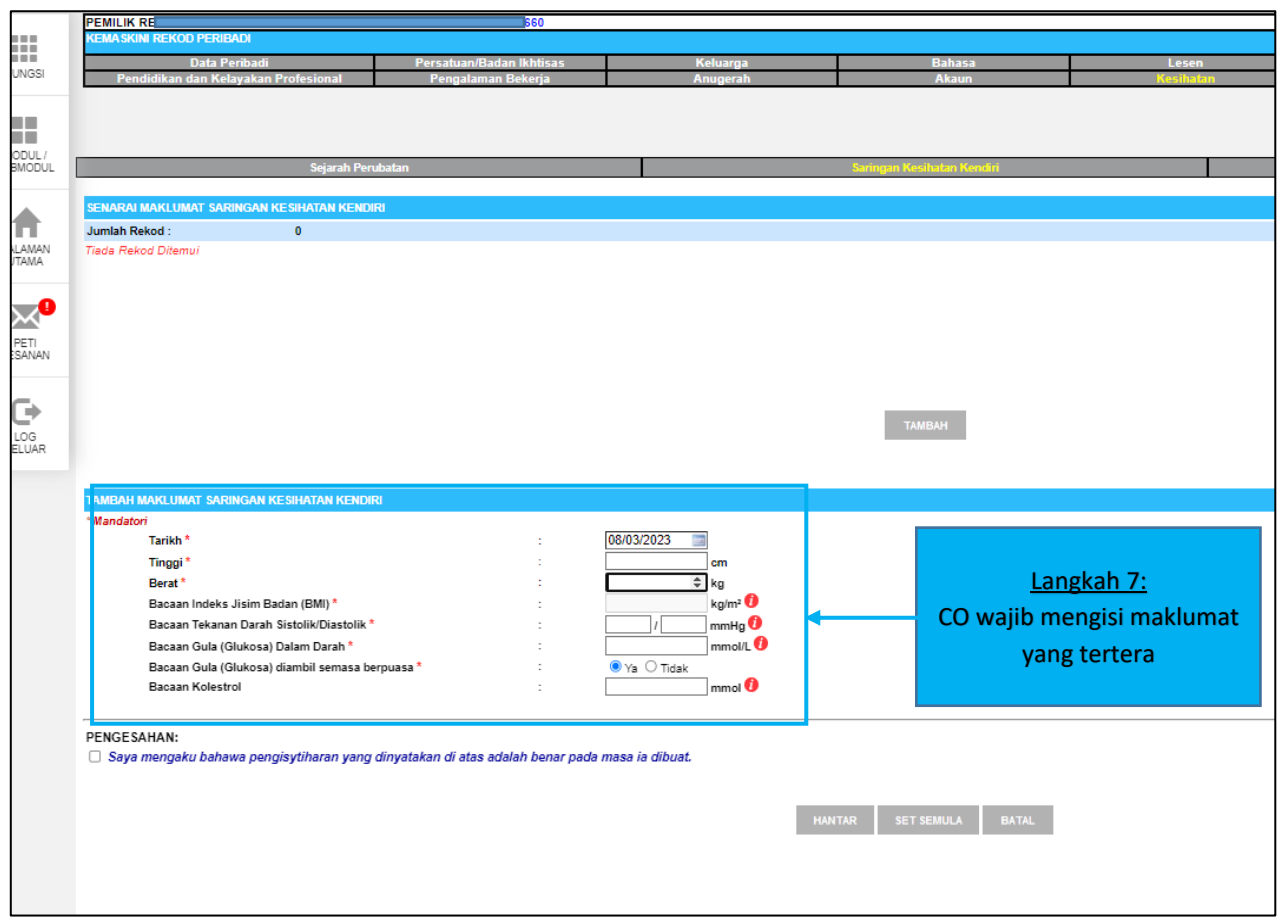

6. Setelah CO selesai mengisi, CO perlu membuat pengesahan dengan cara klik pada petak kecil - '*Saya mengaku bahawa pengisytiharan yang dinyatakan di atas adalah benar pada masa ia dibuat'*. Kemudian klik pada butang **HANTAR** setelah semuanya lengkap dan tepat.

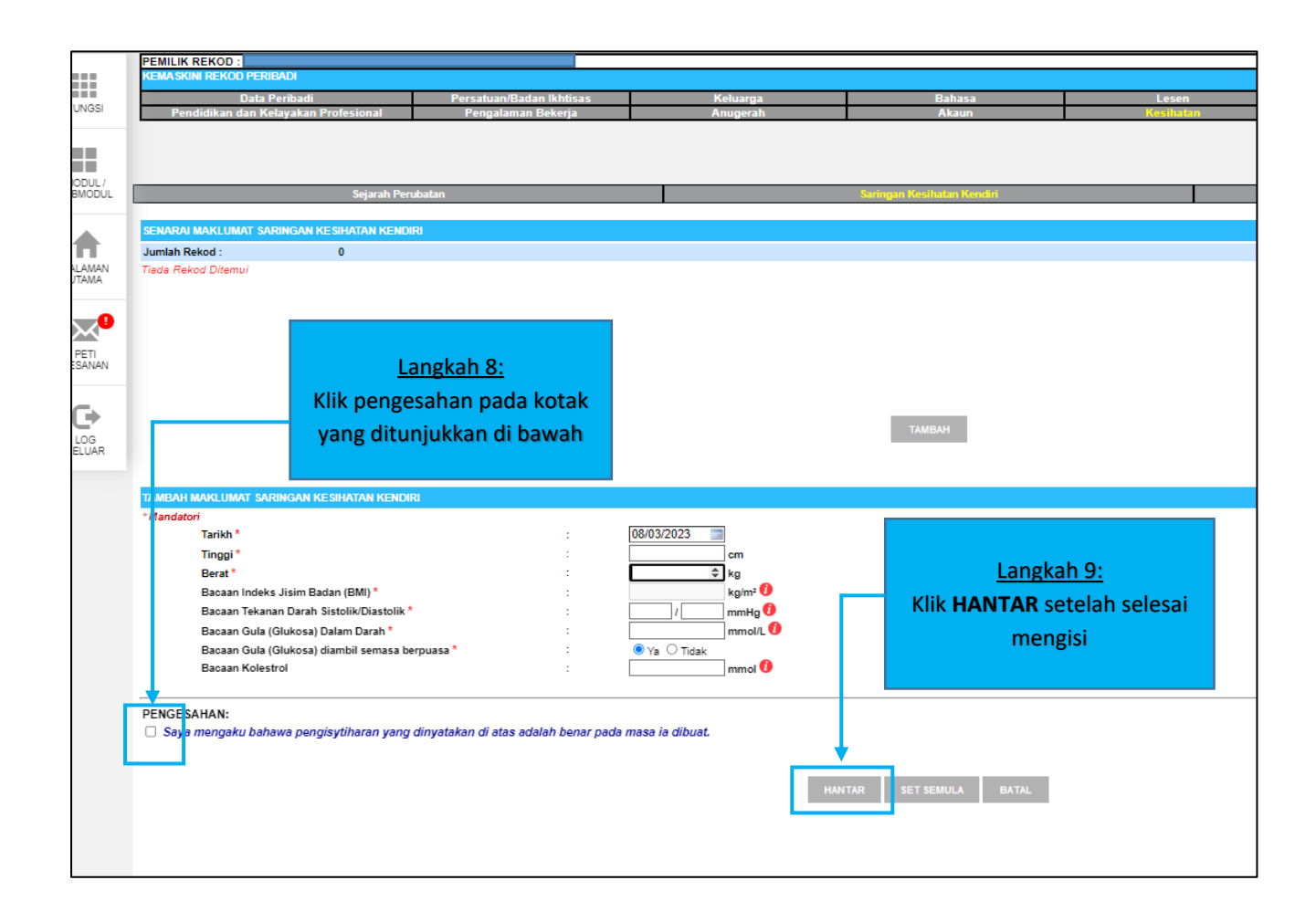

7. Setelah CO klik butang HANTAR, paparan **'Berjaya dihantar'** akan tertera pada skrin sekiranya maklumat yang telah dilengkapkan berjaya dihantar.

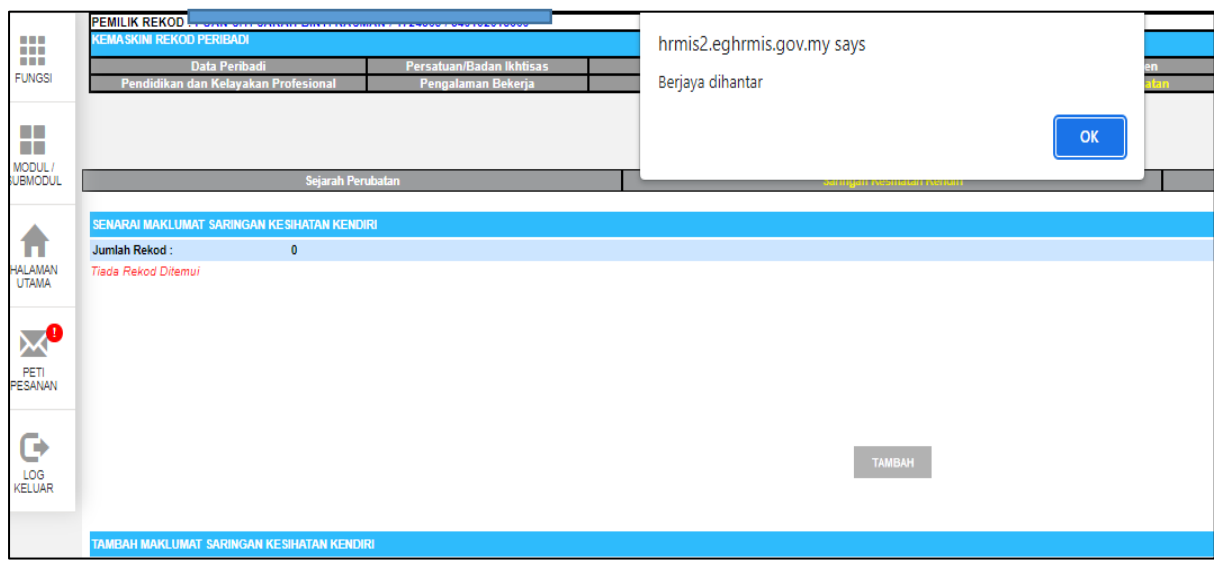

- TAMAT-

# **B. PEMERIKSAAN KESIHATAN KOMPREHENSIF**

### 1. Ulang **Langkah 1 sehingga Langkah 4 seperti pada Lampiran 1**.

2. Paparan akan menunjukkan komponen yang ada di dalam elemen kesihatan. Klik pada **Laporan Pemeriksaan Kesihatan** dan klik **TAMBAH**  untuk mengisi maklumat.

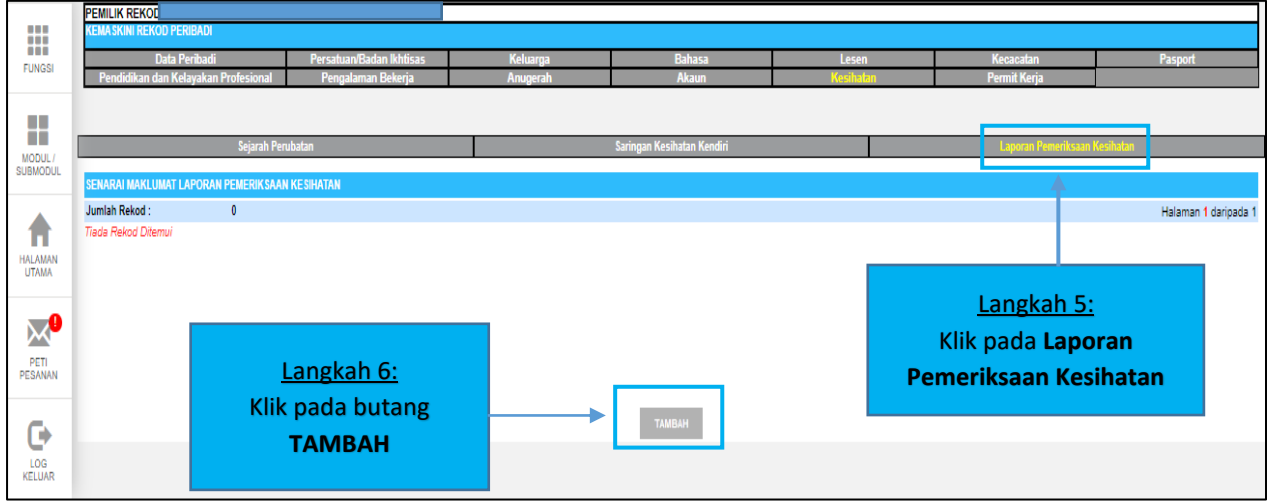

3. Masukkan maklumat **Tarikh Pemeriksaan dan Catatan** berkaitan pemeriksaan yang dilakukan. Kemudian, klik pada **'Muat Naik'** untuk masukkan dokumen sokongan seperti Laporan Pemeriksaan Kesihatan.

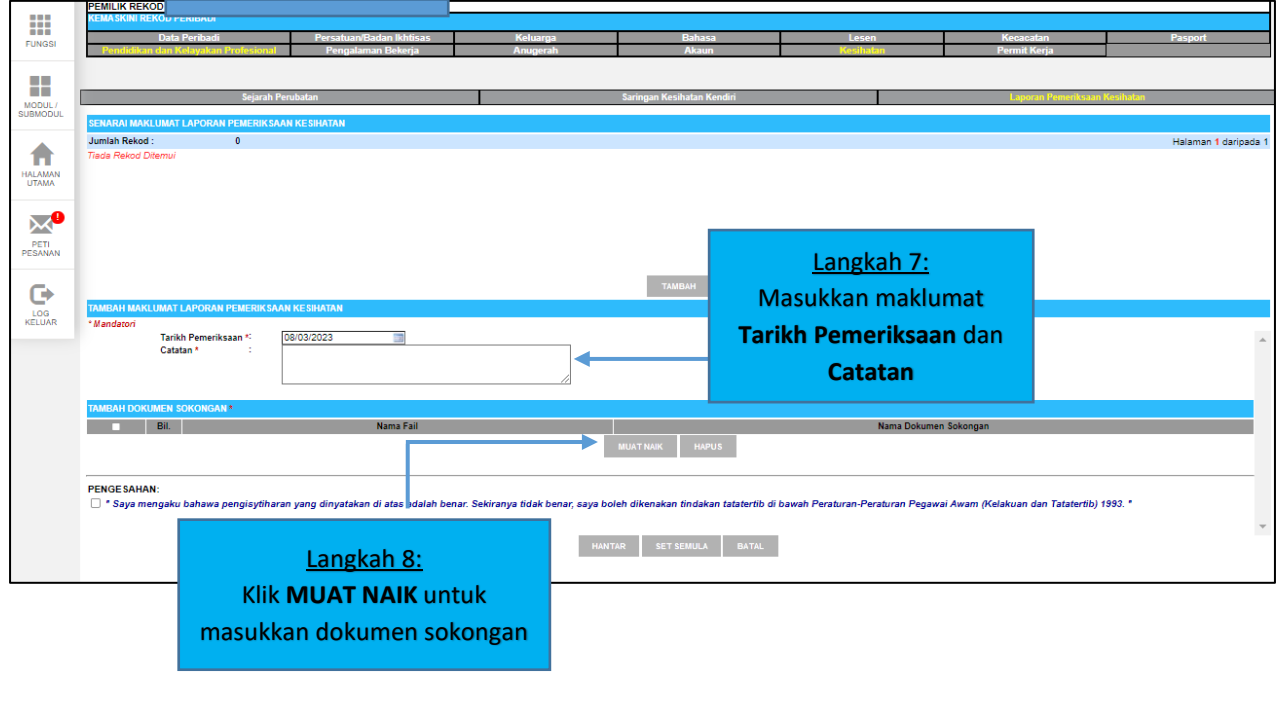

4. Seterusnya, klik pada **Salinan Sijil Laporan Pemeriksaan Kesihatan atau Lain-lain**, pilih dokumen yang ingin dimuat naik dan klik pada **TERUSKAN.**

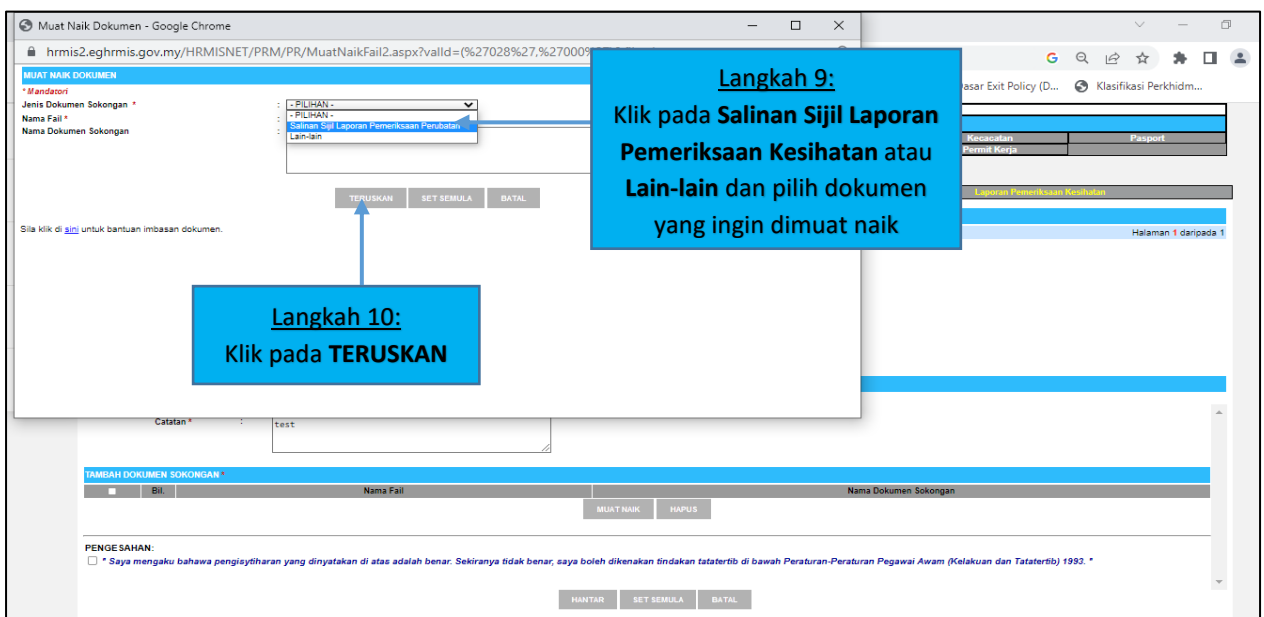

5. Ulang Langkah 8 dan Langkah 9 seperti pada **Lampiran 1**.

6. Setelah CO klik butang **HANTAR**, paparan **'Berjaya dihantar'** akan tertera pada skrin sekiranya maklumat yang telah dilengkapkan berjaya dihantar.

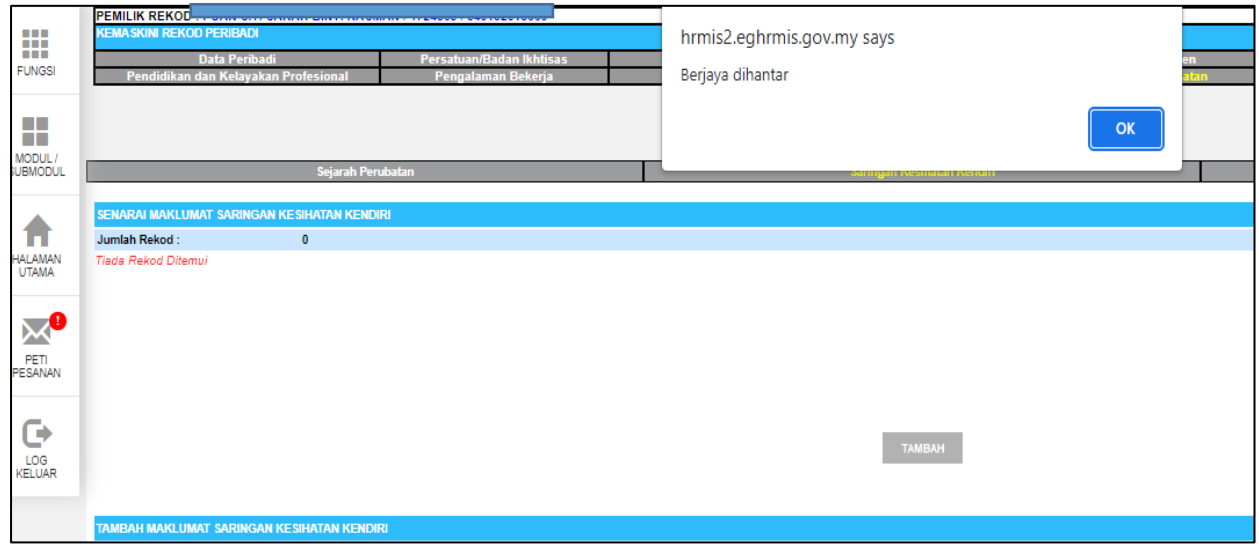

-TAMAT-

#### **C. PERISYTIHARAN PENYAKIT TIDAK BERJANGKIT**

- 1. Ulang **Langkah 1 sehingga Langkah 4 seperti pada Lampiran 1.**
- 2. Paparan akan menunjukkan komponen yang ada di dalam elemen kesihatan. Klik pada **Sejarah Perubatan** dan klik **TAMBAH** untuk mengisi maklumat.

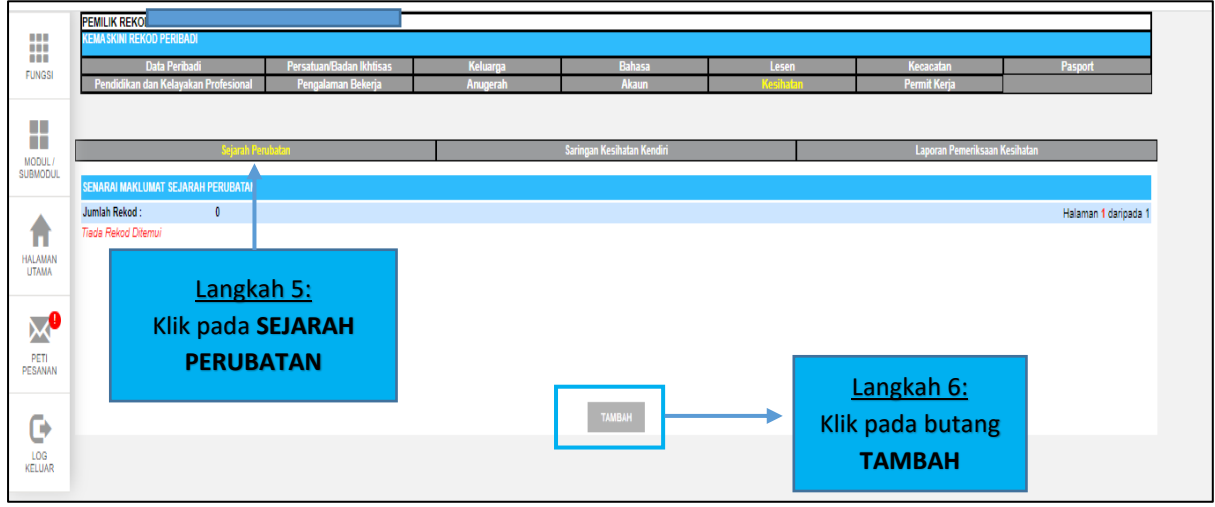

3. Dalam medan Sejarah Perubatan, Sekiranya CO tidak mempunyai sebarang penyakit, CO hendaklah klik pada kotak **'Klik Disini Sekiranya Tiada Rawatan'**. Seterusnya, paparan seperti di bawah akan tertera:

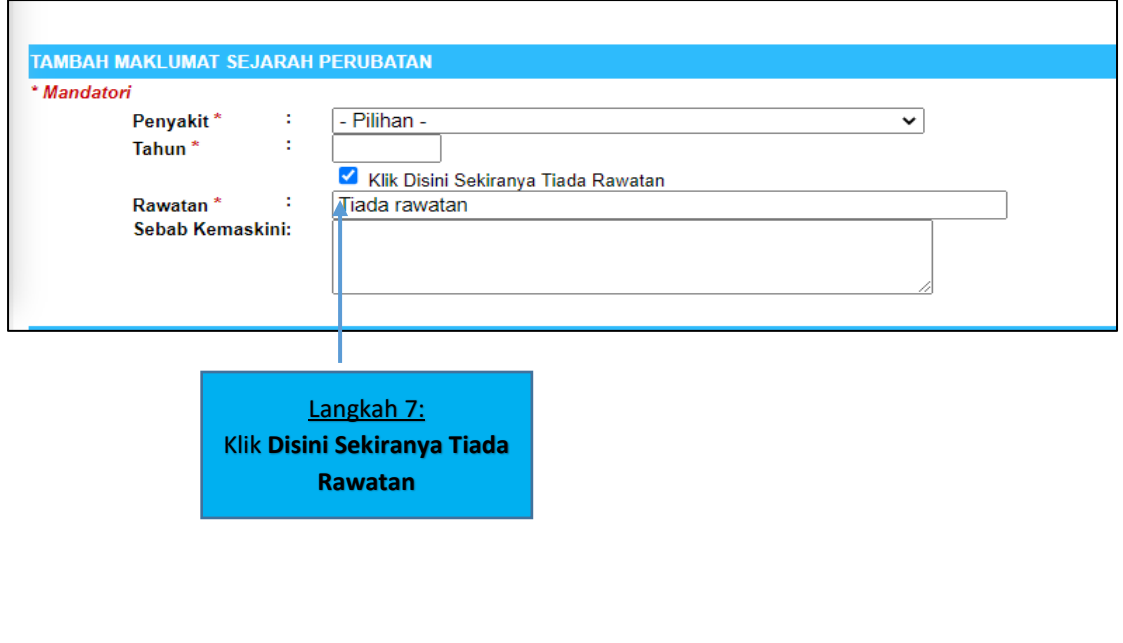

4. Sekiranya Pemilik Kompetensi (CO) mempunyai sebarang penyakit atau pernah menerima rawatan, CO perlu **melengkapkan maklumat-maklumat** yang tertera seperti berikut:

- i. Penyakit
- ii. Tahun
- iii. Rawatan
- iv. Tarikh Mula Rawatan
- v. Tarikh Tamat Rawatan
- vi. Sebab Kemaskini (jika berkaitan)

Semua maklumat yang bertanda (\*) adalah mandatori (wajib diisi).

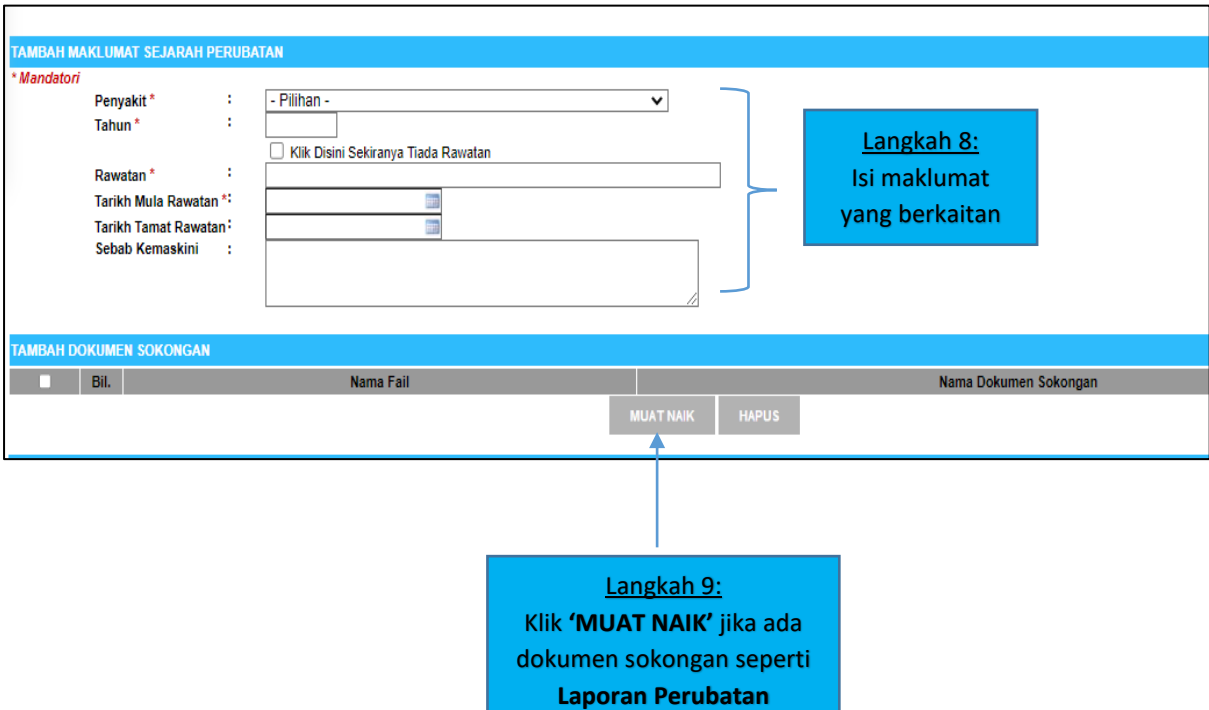

5. Seterusnya, klik pada **Salinan Sijil Laporan Pemeriksaan Kesihatan atau Lain-lain**, pilih dokumen yang ingin dimuat naik dan klik pada **TERUSKAN.**

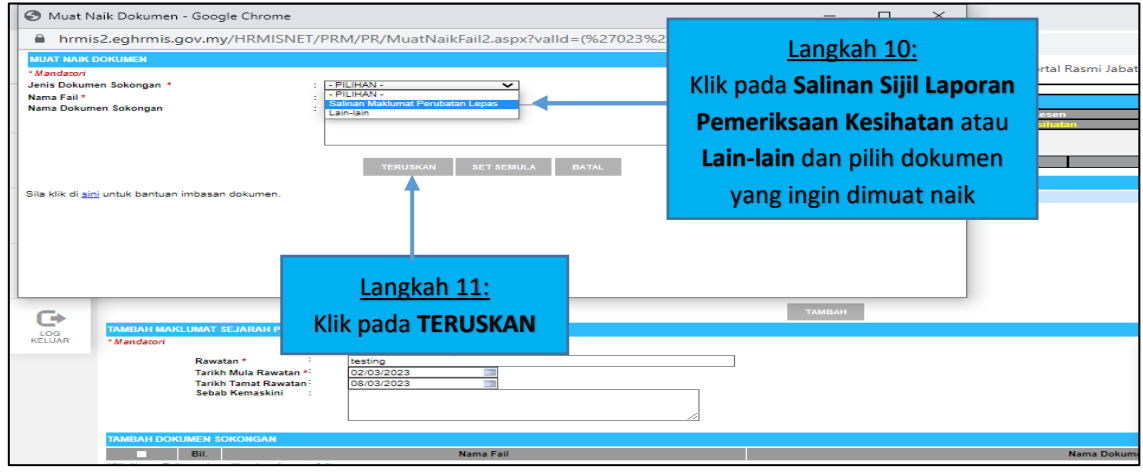

6. Ulang Langkah 8 dan Langkah 9 seperti pada **Lampiran 1**.

7. Setelah CO klik butang **HANTAR**, paparan **'Berjaya dihantar'** akan tertera pada skrin sekiranya maklumat yang telah dilengkapkan berjaya dihantar.

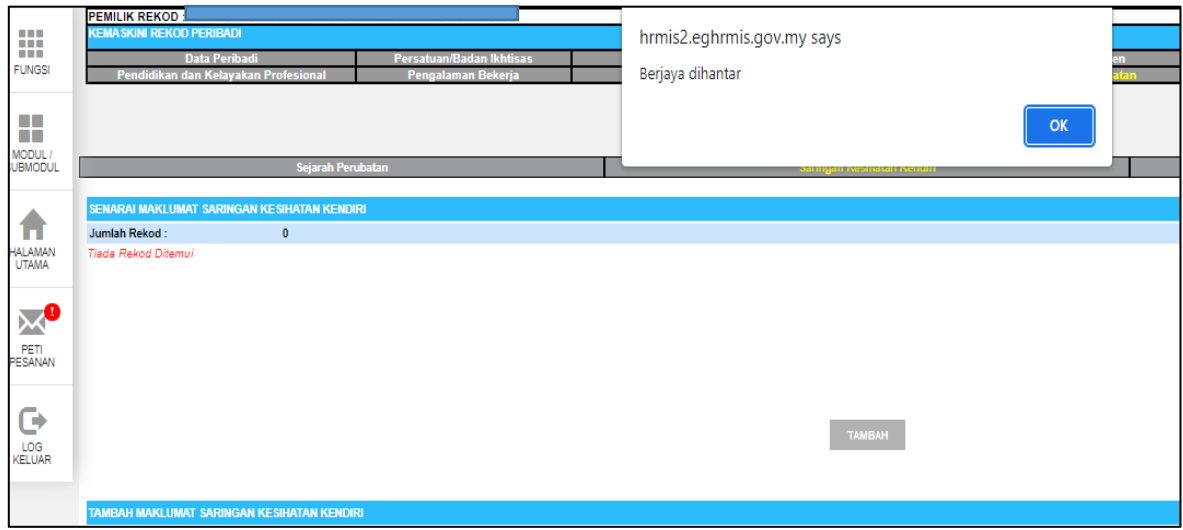

-TAMAT-